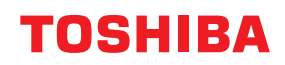

東芝デジタル複合機

# **e-BRIDGE Plus Cloud AutoPrint 取扱説明書**

●このたびは弊社製品をお買い上げいただきましてまことにありがとうございます。 ●お使いになる前に取扱説明書をよくお読みください。お読みになった後は必ず保管してください。

#### © 2022, 2023 Toshiba Tec Corporation All rights reserved 本書は、著作権法により保護されており、東芝テック株式会社の承諾がない場合、本書のいかなる部分もその複 写、複製を禁じます。

# **はじめに**

このたびは弊社製品をお買い上げいただきまして、まことにありがとうございます。 本書は、各社の提供するクラウドサービスと連携し、e-BRIDGE Plus Cloud AutoPrintをインストールした 複合機からファイルを印刷する方法について説明します。お使いになる前に本書をよくお読みください。

# **■ 本書の読みかた**

# **□ 本文中の記号について**

本書では、重要事項には以下の記号を付けて説明しています。これらの内容については必ずお読みください。

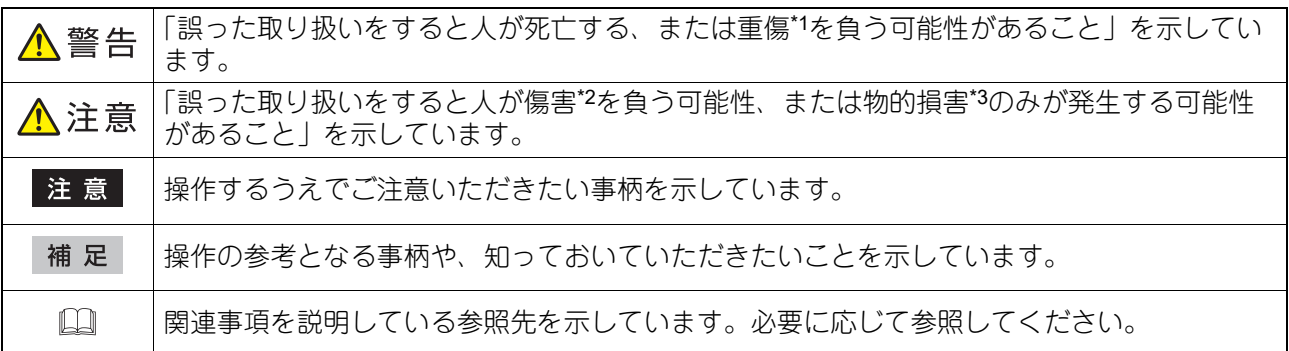

\*1 重傷とは、失明やけが・やけど(高温・低温)・感電・骨折・中毒などで、後遺症が残るものおよび治療に入院・長期の通院を要するもの を指します。

- \*2 傷害とは、治療に入院や長期の通院を要さない、けが・やけど・感電を指します。
- \*3 物的損害とは、財産・資材の破損にかかわる拡大損害を指します。

# **□ 本書の対象読者について**

本書は機器管理者向けの取扱説明書です。

# **□ 本文中の画面について**

お使いの機種やオプション機器の装着状況、インストールしているアプリケーションによっては、表示され る画面が異なることがあります。

# **□ 本文中の記載名称について**

本書では、両面同時原稿送り装置と自動両面原稿送り装置を、どちらも「自動原稿送り装置」と記述して説 明しています。

# **□ 商標について**

本書に掲載されている会社名、製品名は、それぞれの会社の商標または登録商標である場合があります。

# e-BRIDGE Plus Cloud AutoPrintを使用す る

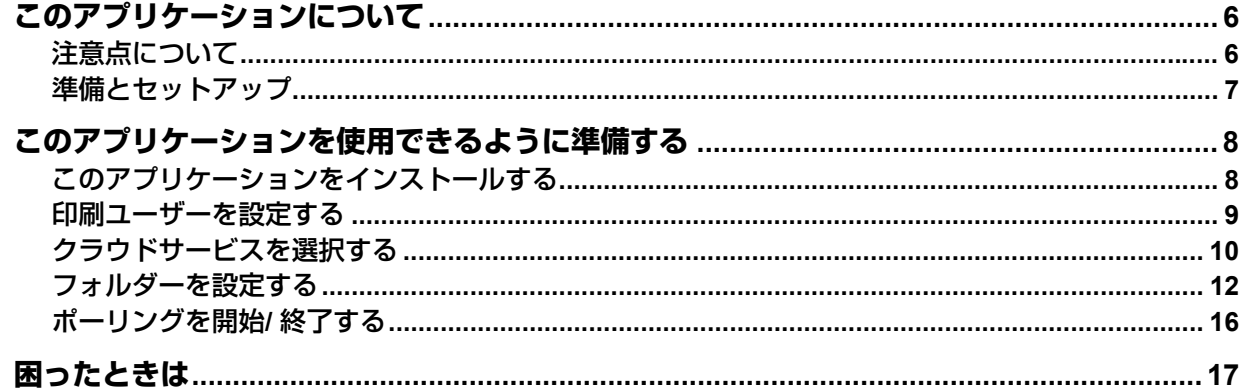

# <span id="page-5-0"></span>**このアプリケーションについて**

e-BRIDGE Plus Cloud AutoPrint (本書では以降「このアプリケーション」と称します)は、弊社のデジタル 複合機(本書では「本機」と称します)にインストールして利用するアプリケーションです。各社の提供す るクラウドサービスのアカウントを持つユーザーは、クラウドに保存したファイルを自動的にダウンロード して、本機で印刷することができます。

#### 注意

お使いのクラウドサービスによって利用できる機能は異なります。詳細については、サービス提供元の情報 やヘルプを参照してください。

#### 使用可能なファイル

- Google Drive (Google Workspaceアカウント): Google Docs/ Google Sheets/ Google Slides/ DOCX/ PPTX /XLSX/ DOC/ PPT/ XLS/ PDF/ JPEG/ PRN
- Google Drive(Googleアカウント(個人向け))、Box、Dropbox: PDF/ JPEG/ PRN
- OneDrive、OneDrive for Business、SharePoint Online: DOCX/ PPTX/ XLSX/ DOC/ PPT/ XLS/ PDF/ JPEG/ PRN

#### 補足

- OneDrive for Businessをお使いの場合、またはGoogle Driveをお使いでJPEG、PDFファイルを印刷する場 合は、クラウドからダウンロードして印刷できるファイルサイズに上限はありません。それ以外の場合、 ファイルサイズの上限は64MBです。
- Officeファイル(DOCX、PPTX、XLSX、DOC、PPT、XLS、Google Docs、Google Sheets、 GoogleSlides)は、PDFファイルとして印刷されます。
- Google Docs、Google Sheets、Google Slides は、ファイルサイズが約10MB以上の場合、印刷できないこ とがあります。
- **OneDrive**、**OneDrive for Business**、**SharePoint Online**をお使いの場合 約1MB以上のExcelファイルおよびPPTファイルの印刷に失敗することがあります。

# <span id="page-5-1"></span>**■ 注意点について**

- 各社の提供するクラウドサービスのアカウントが必要です。
- このアプリケーションは、本機にインストールして各社の提供するクラウドサービスと接続します。プロ キシサーバー接続などのネットワーク環境の設定を確認してください。また、利用時にアプリケーション とクラウドサービスとの接続について利用許可する必要があります。
- 本機の時計を正しい時刻に設定する必要があります。時刻が正しくないと証明書の検証に失敗してネット ワークに接続できない場合があります。
- このアプリケーションの利用を中止する場合は、安全のためクラウドサービス側で、このアプリケーショ ンへの利用許可を削除してください。
- **OneDrive for Business**および**SharePoint Online**をお使いの場合 このアプリケーションは、Microsoft 365用の職場または学校のアカウント以外ではご利用になれません。

# <span id="page-6-0"></span>**■ 準備とセットアップ**

本機でこのアプリケーションを使用するために、管理者はTopAccessを使用して設定してください。設定画 面の詳しい操作方法は、取扱説明書「**TopAccess**」を参照してください。

#### **□ 準備**

以下の点を確認してください。

- このアプリケーションを使用できる複合機(機種)である必要があります。
- ライセンスが必要なアプリケーションの場合、試用期間後も継続して使用するには、ライセンスを有効化 する必要があります。
- 本機はインターネットに接続されている必要があります。
- ユーザー認証または部門認証が必要な場合は、TopAccessで設定する必要があります。
- ユーザーには[印刷機能]を利用できる権限のあるロールをTopAccessから割り当てる必要があります (制限を設けていない限り、ユーザーは通常これらの権限を有します)。
- このアプリケーションは、クラウドサービスへの接続時に、TopAccessのプロキシ設定に入力したアカウ ントIDとパスワードを使用します。

# **□ セットアップ**

本書は以下のセットアップ手順を説明します。

- 1. このアプリケーションを本機にインストールします。 P.8 [「このアプリケーションをインストールする」](#page-7-1)
- 2. 印刷ユーザーを設定します。 P.9 [「印刷ユーザーを設定する」](#page-8-0)
- 3. このアプリケーションがポーリング対象とするクラウドサービスを設定します。 P.10 [「クラウドサービスを選択する」](#page-9-0)
- 4. クラウド上のフォルダーの登録/編集や、印刷設定を変更します。 P.12 [「フォルダーを設定する」](#page-11-0)
- 5. ポーリングを開始します。 P.16 [「ポーリングを開始](#page-15-0)/ 終了する」

# <span id="page-7-0"></span>**このアプリケーションを使用できるように準備する**

管理者は、以下の手順に従ってこのアプリケーションをセットアップしてください。

## <span id="page-7-1"></span>**■ このアプリケーションをインストールする**

本機のTopAccessからこのアプリケーションをインストールします。

#### 注意

アプリケーションをインストールするには、管理者権限でTopAccessにログインする必要があります。 TopAccessの操作方法については、取扱説明書「**TopAccess**」を参照してください。

- **1 TopAccess**を起動して、管理者としてログインします。
- **2** [管理者] **>**[アプリケーション]**>**[アプリケーションリスト]をクリックして[アプリケー ションリスト]を開き、[インストール]をクリックします。

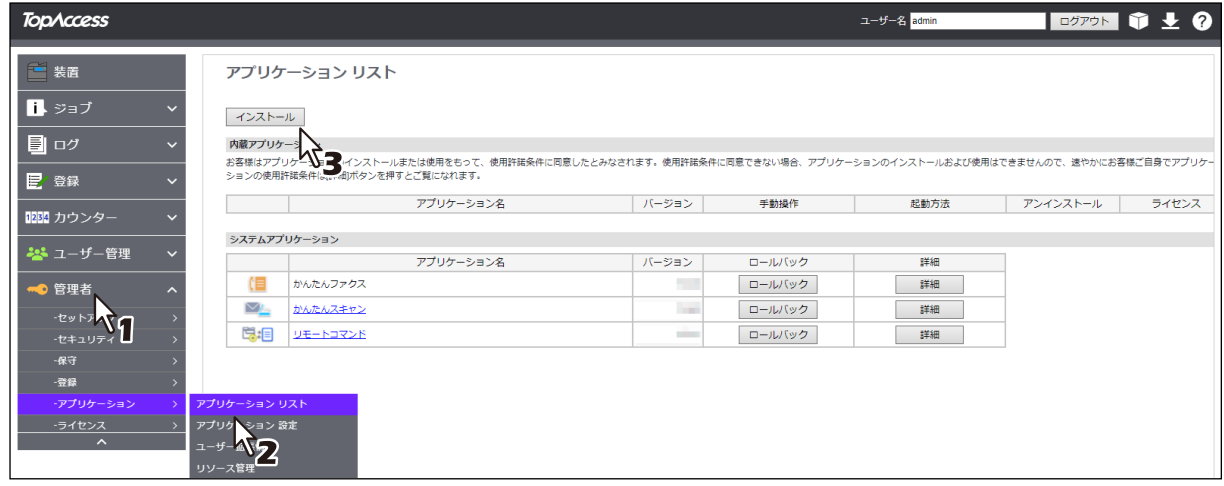

**3** [ファイルの選択**\***]をクリックして**e-BRIDGE Plus Cloud AutoPrint**のインストールファイル を選択し、[インポート]をクリックしたら画面の指示に従ってインストールします。

\* [ファイルの選択]のボタン名称は、ブラウザーによって異なります。

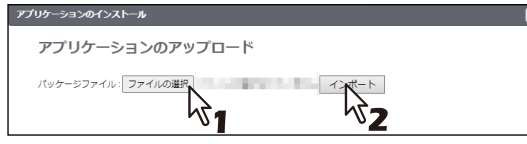

**4** このアプリケーションが起動していることを確認します([起動]が薄く見えます)。

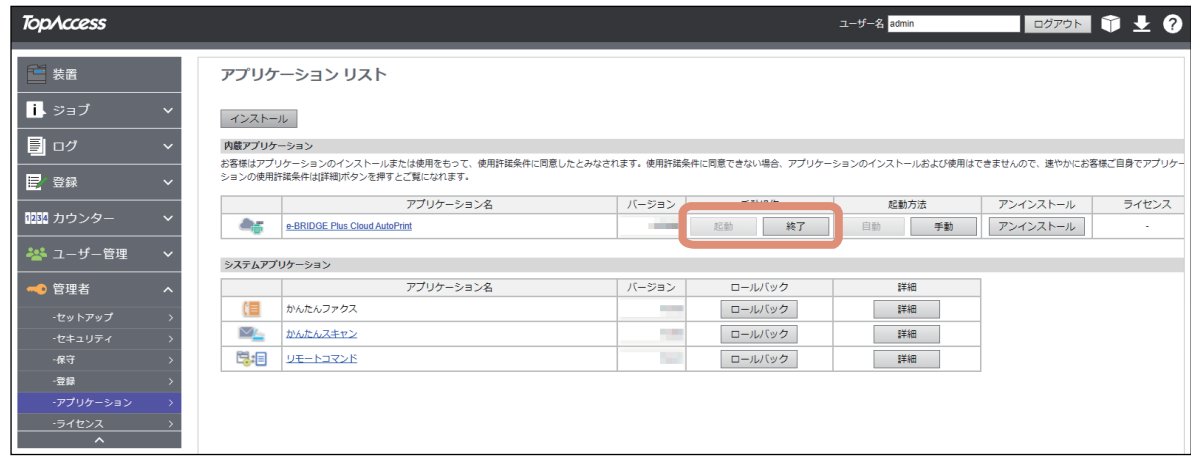

#### 注意

クラウドサービスにサインインするためには、このアプリケーションが起動している必要があります。 [終了]を選択すると、サインインできません。

補 足

[アプリケーションリスト]に登録したこのアプリケーションに対して、以下のボタンを操作できます。

- [終了] をクリックすると、このアプリケーションは終了します。
- [自動]をクリックすると、このアプリケーションは自動的に起動します。常に手動で起動するには、 [手動]をクリックします。
- [アンインストール]を選択すると、このアプリケーションを本機から削除できます。
- [詳細]を選択すると、このアプリケーションの詳細情報を確認できます。

#### <span id="page-8-0"></span>**■ 印刷ユーザーを設定する**

このアプリケーションの印刷ユーザーを設定します。 設定したユーザーが、代表ユーザーとしてこのアプリケーションから本機で印刷を実行します。

補足

本機でユーザー認証を無効にしている場合は、[印刷ユーザー選択]の設定は適用されません。

- **1 TopAccess**を起動して、管理者としてログインします。
- **2** [管理者] **>**[アプリケーション]**>**[アプリケーションリスト]をクリックして[アプリケー ションリスト]を開き、[**e-BRIDGE Plus Cloud AutoPrint**]をクリックします。

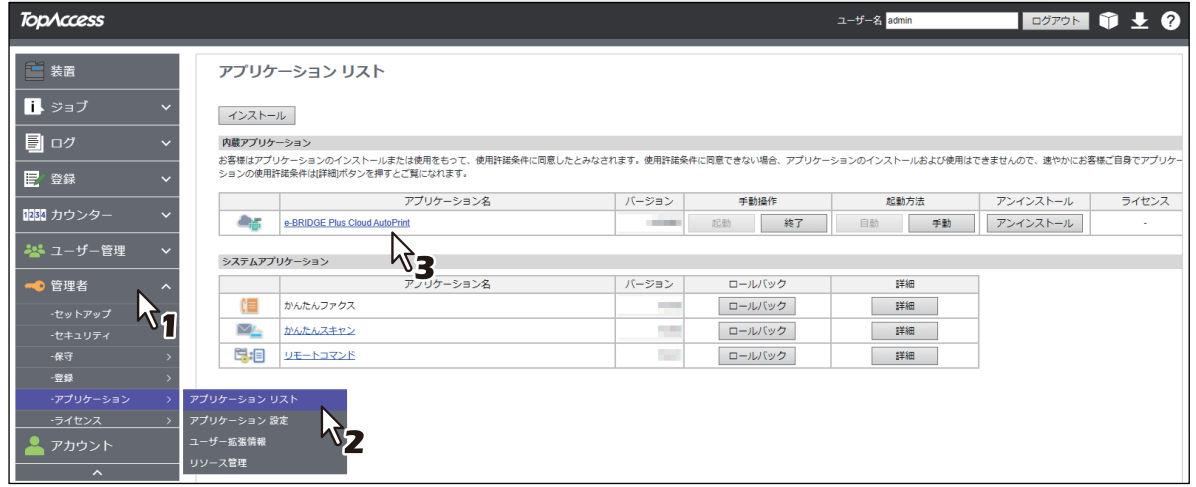

**3** [印刷ユーザー選択]の[ユーザー選択]をクリックします。

ユーザー名 |user | ユーザー選択 **4** ユーザー選択画面でユーザーを選択して、[**OK**]をクリックします。

#### 注意

設定したいユーザー名が見つからない場合は、そのユーザーを本機のTopAccessであらかじめ登録して おく必要があります。

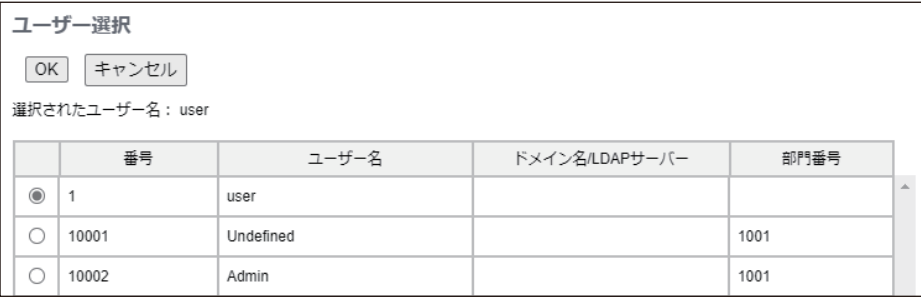

# <span id="page-9-0"></span>**■ クラウドサービスを選択する**

このアプリケーションがポーリング対象とするクラウドサービスを1つ選択します。

- **1 TopAccess**を起動して、管理者としてログインします。
- **2** [管理者] **>**[アプリケーション]**>**[アプリケーションリスト]をクリックして[アプリケー ションリスト]を開き、[**e-BRIDGE Plus Cloud AutoPrint**]をクリックします。

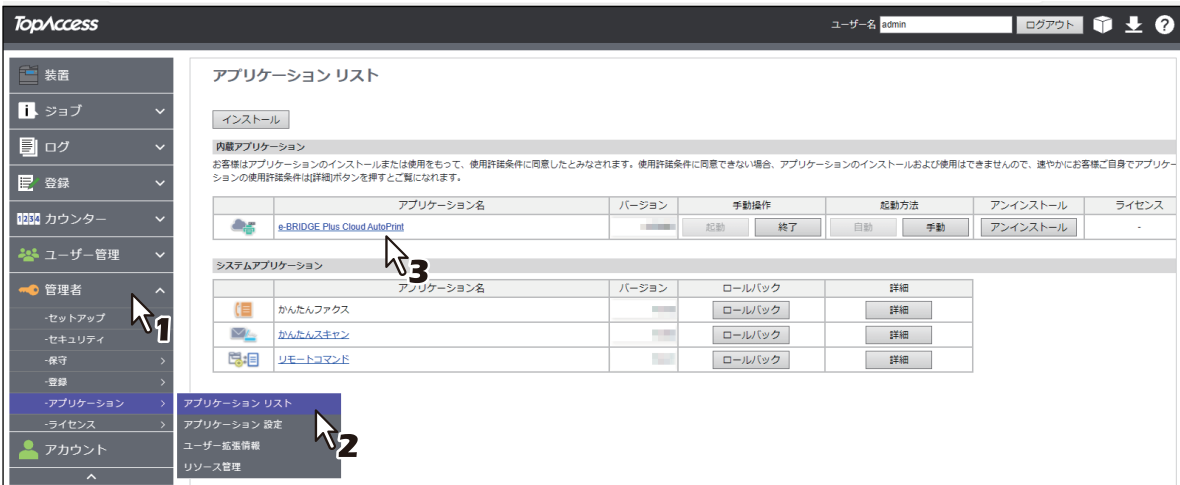

# **3** [クラウドサービス選択]から、ポーリング対象とするクラウドサービスを選択します。

- Google Drive™
- OneDrive®
- OneDrive<sup>®</sup> for Business
- SharePoint<sup>®</sup> Online
- Box
- Dropbox

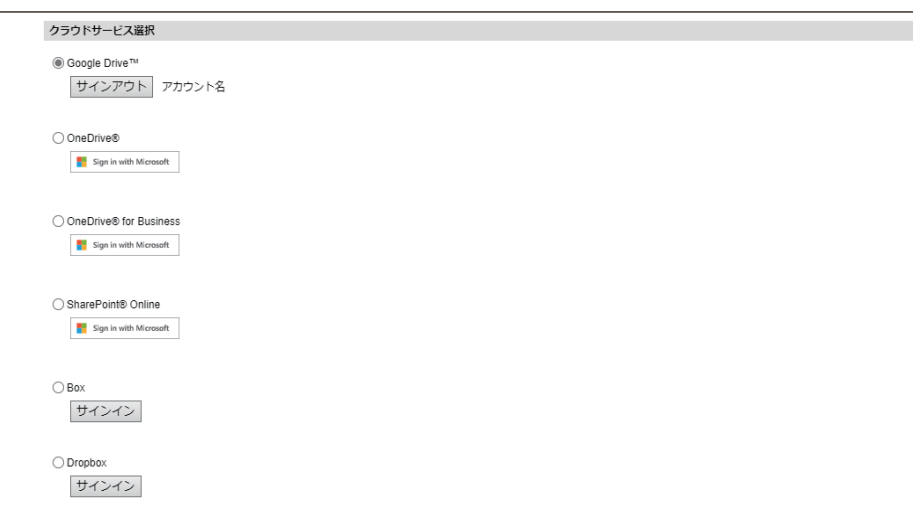

#### **4** 選択したクラウドサービスにサインインします。

[サインイン\*]をクリックすると、選択したクラウドサービスのサインイン画面が表示されます。画面 に従ってサインインしてください。

サインインが完了すると、サインインしたユーザー名が表示されます。 \* [サインイン]のボタン名称は、クラウドサービスによって異なります。

補 足

すでにクラウドサービスにサインインしている場合は、[サインアウト]が表示されます。

 $\mathbf{1}$ 

#### <span id="page-11-0"></span>**■ フォルダーを設定する**

ポーリング対象とする、クラウド上のフォルダーを登録または編集します。各フォルダーに対して、このア プリケーションがダウンロードした後のファイルの取り扱いや、印刷を実行するときの仕上がりかたを設定 できます。

#### 注意

このアプリケーションがファイルをダウンロードして印刷を実行しても、複合機の状態によっては印刷に失 敗する場合があります。必要に応じて、ファイルのバックアップを実施してください。

- **1 TopAccess**を起動して、管理者としてログインします。
- **2** [管理者] **>**[アプリケーション]**>**[アプリケーションリスト]をクリックして[アプリケー ションリスト]を開き、[**e-BRIDGE Plus Cloud AutoPrint**]をクリックします。

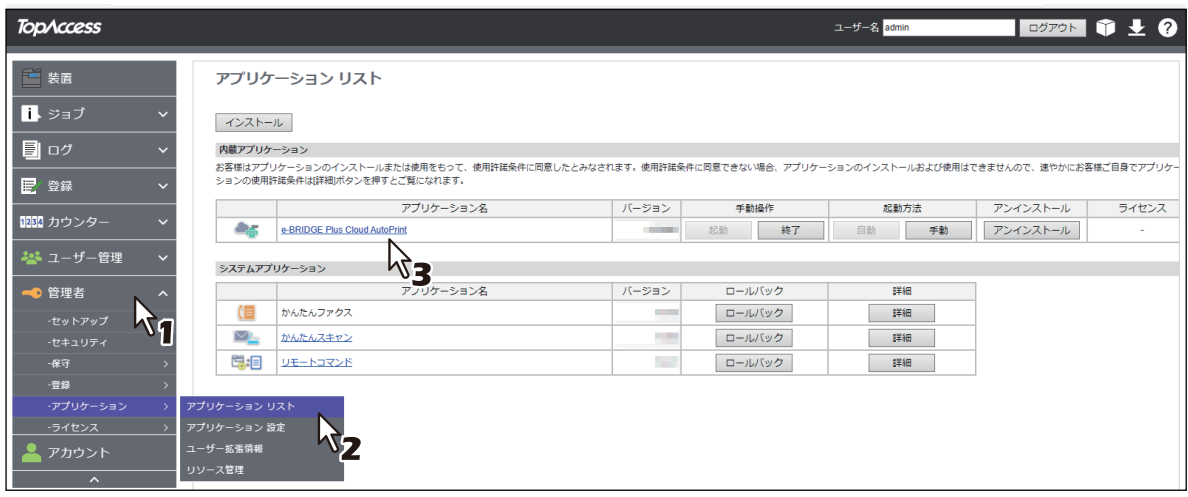

# **3** [フォルダ設定]でフォルダーの登録または編集、削除を行います。

 P.12 [「フォルダー追加](#page-11-1)/編集」 P.15 「削除/[全削除」](#page-14-0)

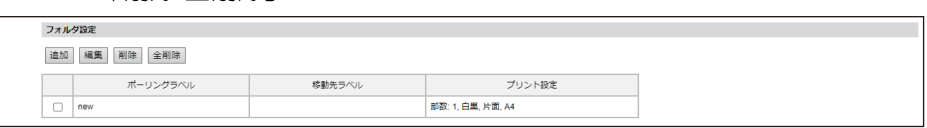

# <span id="page-11-1"></span>**□ フォルダー追加/編集**

#### **1** [追加]をクリックします。

すでに登録されているフォルダーを編集する場合は、編集したいフォルダーのチェックボックスに チェックマークを付けて、[編集]をクリックします。

補 足

- ポーリング対象のフォルダーは、5つまで登録できます。
- 登録済みのフォルダーと同じラベルまたはクラウドパスは登録できません。
- このアプリケーションは、ファイルのダウンロードと削除、移動を行います。この処理を行うのに必 要な権限については、お使いのサービス提供元の情報を参照のうえ、クラウドサービス側で権限を設 定してください。
- ダウンロード後のファイルの移動先に設定したフォルダーを、ポーリング対象のフォルダーとして登 録した場合、ダウンロードと移動とが繰り返されて同じファイルが複数回印刷されます。
- クラウドサービスによっては同じクラウドパスを持つフォルダーを複数作成できますが、このアプリ ケーションではそのうちの1つのみがダウンロード元フォルダーまたは移動先フォルダーとして使用さ れます。複数登録する場合は、異なるクラウドパスのフォルダーを設定してください。

 $\mathbf{1}$ 

# 2 [フォルダ詳細]の項目を入力または編集します。

各設定項目は、必ず入力してください。

#### [追加]をクリックした場合に表示する画面

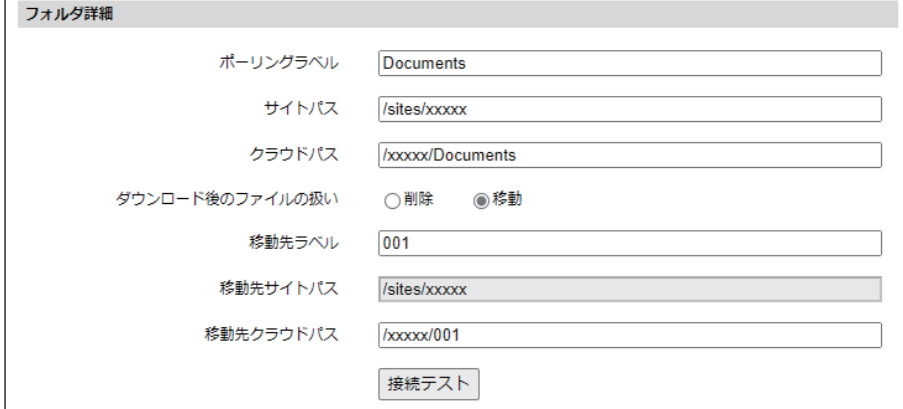

#### ポーリングラベル

ポーリング対象とする、クラウド上のフォルダーを示すラベル名(最大128文字)を入力します。

サイトパス

[クラウドサービス選択]でSharePoint Onlineを選択した場合に表示されます。 [ポーリングラベル]に入力したフォルダーのサイトパス(最大128文字)を入力します。 パスの先頭に"/" (スラッシュ) を必ず入力してください。

#### クラウドパス

[ポーリングラベル]に入力したフォルダーのパス(最大128文字)を入力します。 パスの先頭に"/" (スラッシュ)を必ず入力してください。

 ダウンロード後のファイルの扱い [削除]を選択すると、このアプリケーションがファイルをダウンロードした後、そのファイルをクラ ウド上のフォルダーから削除します。 [移動]を選択すると、このアプリケーションがファイルをダウンロードした後、そのファイルをクラ ウド上の別のフォルダーへ移動します。

 移動先ラベル [ダウンロード後のファイルの扱い]で[移動]を選択した場合に入力します。 ファイルの移動先とする、クラウド上のフォルダーを示すラベル名(最大128文字)を入力します。

補足

移動元のフォルダーと同じラベルは設定できません。

移動先サイトパス

[クラウドサービス選択]でSharePoint Onlineを選択した場合に表示されます [ダウンロード後のファイルの扱い]で「移動]を選択した場合に、移動元の「サイトパス]と同じサ イトパスが表示されます。 この項目は入力できません。

移動先クラウドパス

[ダウンロード後のファイルの扱い]で[移動]を選択した場合に入力します。 [移動先ラベル]に入力したフォルダーのパス(最大128文字)を入力します。 パスの先頭に"/" (スラッシュ)を必ず入力してください。

#### 補足

移動元のフォルダーと同じクラウドパスは設定できません。

#### 補足

**SharePoint Online**をお使いの場合の、サイトパスおよびクラウドパスの確認方法 サイトパス

- 1. 登録したいSharePointサイトのトップページで、[すべてのサイトコンテンツの表示]をクリックしま す。
- 2. 表示されたURLでサイト名を確認します。

ホスト名に続く「/sites」以降、「/ layouts」の前までがサイト名です。

例:URLが「xxx.com/sites/ABC/\_layouts/xxx」の場合、サイト名は「/sites/ABC」

クラウドパス

1. サイト名を確認したページで、クラウドパスを指定したいドキュメントライブラリを選択します。

2. 表示されたドキュメント ライブラリ名を含むパスがクラウドパスです。 パスの先頭に"/" (スラッシュ) を入力し、>は/に置き換えます。 例:「documents > AutoPrint > originals」と表示された場合、クラウドパスは「/documents/AutoPrint/ originals」

#### **3** [接続テスト]をクリックします。

ポーリング対象とするフォルダーの登録または編集をした後は、必ず[接続テスト]をクリックして、 設定したフォルダーに接続できることをテストします。

#### 注意

接続テストに失敗した場合、登録または編集したフォルダーは保存できません。入力項目を確認して、 正しい設定を入力しなおします。

#### **4** [プリント設定]の項目を入力または編集します。

このアプリケーションがダウンロードしたファイルを本機で印刷するときの、仕上がりかたを設定しま す。

お使いの機種により、設定できる項目が異なります。

注意

PRNファイルを印刷する際は、ファイルが作成されたときのプリンタードライバーの設定で印刷されま す。[プリント設定]で設定した内容は反映されません。

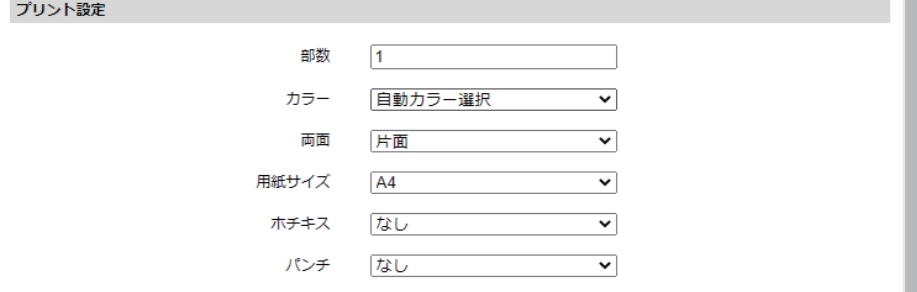

部数

印刷部数(1 - 999)を入力します。

- カラー **/** トナーモード 印刷カラー(自動カラー選択、フルカラー、白黒)を選択します。 Loops LP35/LP45/LP50をご使用の場合は、トナーモード(白黒、ブルー)を選択します。
- 両面 両面印刷(片面、両面(左/右とじ)、両面(上/下とじ))を選択します。
- 用紙サイズ 印刷時の用紙サイズを設定します。 [A3]、[A4]、[A5-R]、[LD]、[LT]、[LG]、[B4]、[B5]、[FOLIO]、[ST-R]、[COMP]、[13"LG]、 [8.5SQ]、[原稿サイズ]から選択します。

 $\mathbf{1}$ 

ホチキス

パンチ

ホチキス留め(なし、左上、右上)を選択します。

パンチ穴(なし、左中央、上中央)を選択します。

**5** [保存]をクリックします。

設定内容を保存して画面を閉じます。 [キャンセル]をクリックすると操作を中断して画面を閉じます。

#### 注意

設定内容を保存した後にクラウド上でフォルダー名を変更しても、このアプリケーションの登録内容に反映 されません。ダウンロード元フォルダーおよび、移動先フォルダーを変更したい場合は、必ずこのアプリ ケーションの[フォルダ設定]から設定を変更してください。

#### <span id="page-14-0"></span>**□ 削除/全削除**

登録したフォルダーリストからフォルダーを削除します。

 **1**つのフォルダーを削除する場合 削除したいフォルダーのチェックボックスにチェックマークを付け、[削除]をクリックします。確認メッ セージが表示されたら、「OK]をクリックして削除を実行するか、「キャンセル]をクリックして操作をや めます。

登録したすべてのフォルダーを削除する場合

[全削除]をクリックします。確認メッセージが表示されたら [OK]をクリックして削除を実行するか、 「キャンセル〕をクリックして操作をやめます。

# <span id="page-15-0"></span>**■ ポーリングを開始/ 終了する**

指定したクラウドサービス上のフォルダーに対する、このアプリケーションのポーリングを開始/ 終了しま す。また、ポーリングを実行する間隔を設定します。

- **1 TopAccess**を起動して、管理者としてログインします。
- **2** [管理者] **>**[アプリケーション]**>**[アプリケーションリスト]をクリックして[アプリケー ションリスト]を開き、[**e-BRIDGE Plus Cloud AutoPrint**]をクリックします。

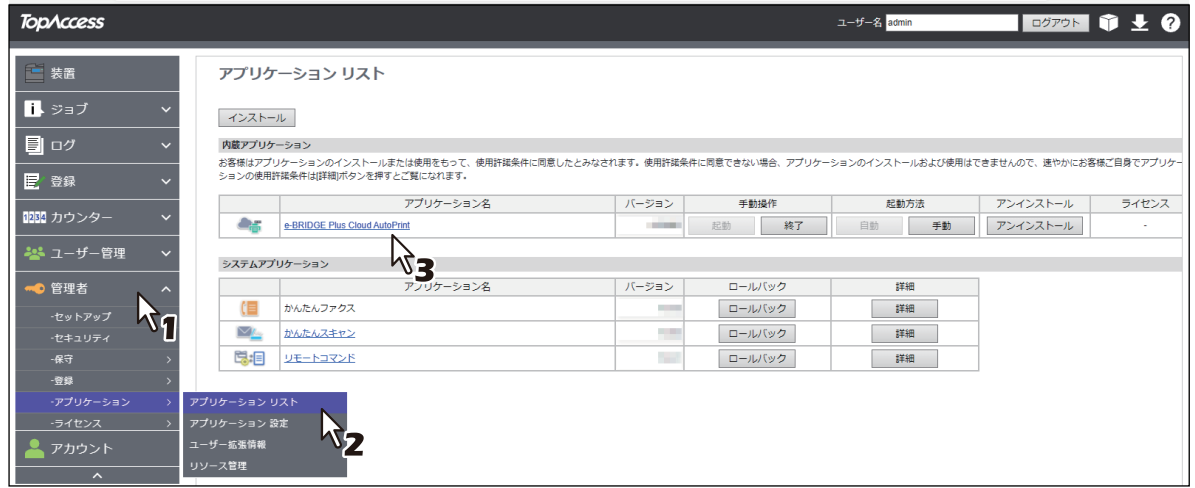

# **3** [インターバルタイム]を設定します。

設定した間隔に従い、このアプリケーションがポーリング対象のフォルダーからファイルをダウンロー ドして、本機で印刷を実行します。

[1分]、[5分]、[30分]、[60分]から選択します。

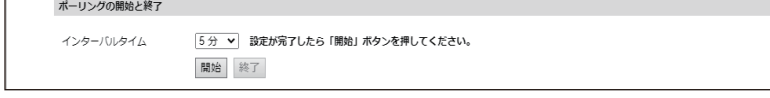

# **4** [開始]をクリックして、ポーリングを開始します。

ポーリングを終了する場合は、「終了」をクリックします。

#### 補足

[開始]をクリックするとすぐに、このアプリケーションは[フォルダ設定]で設定したフォルダーから ファイルをダウンロードして印刷します。その後、[インターバルタイム]の設定に従ってポーリングを 実行します。

<span id="page-16-0"></span>TopAccessのアプリケーションログに、操作状況が記録されます。困ったときは、ログと以下の説明を参考 にトラブルを解消してください。

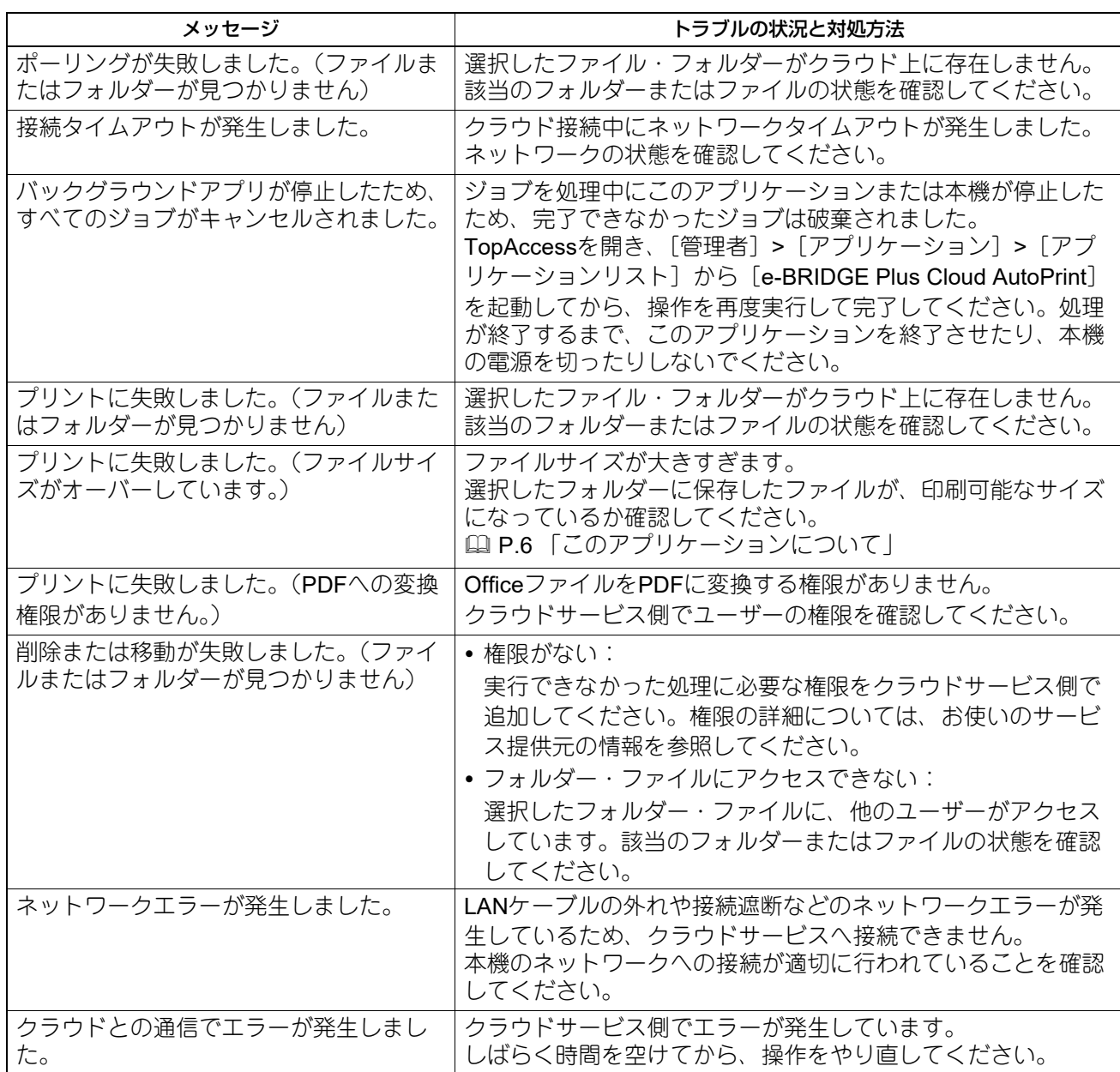

# 東芝デジタル複合機 **e-BRIDGE Plus Cloud AutoPrint** 取扱説明書

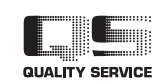

R220820Z6601-TTEC Ver01 F 発行2023年5月

東芝テック株式会社